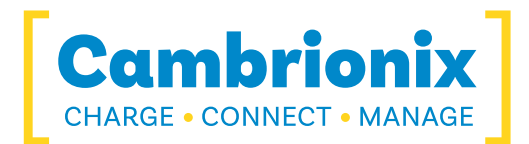

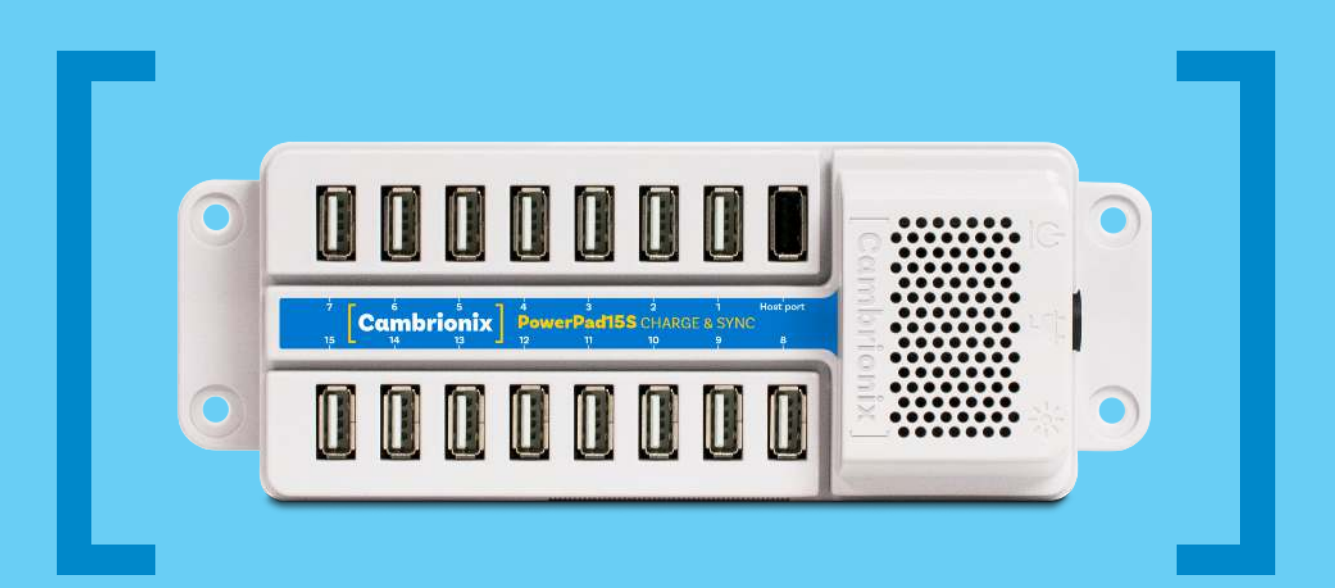

# PowerPad15S

USER GUIDE

[ Charge ] [ Connect ] [ Manage ]

# **Contents**

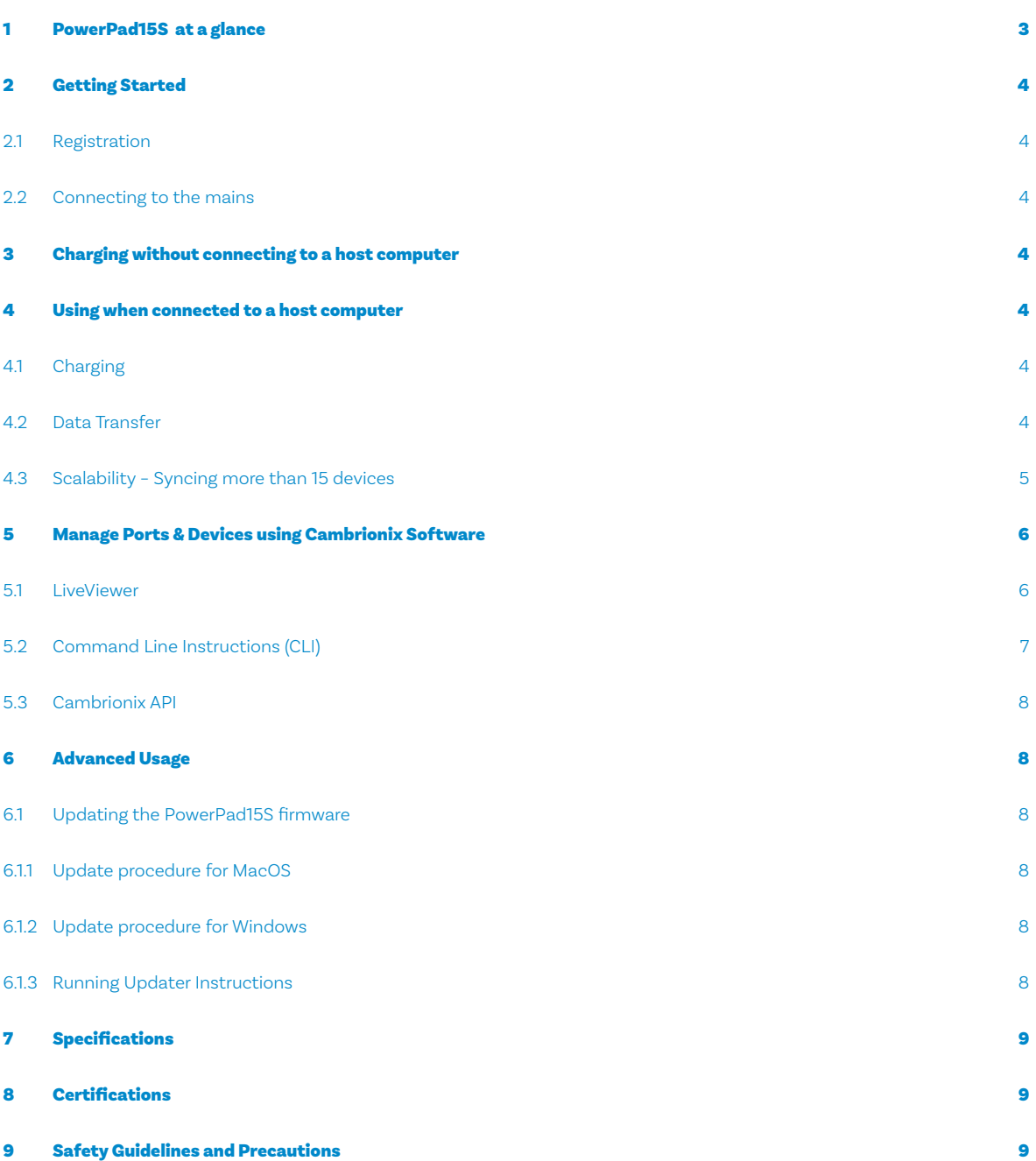

## 1 **PowerPad15S at a glance**

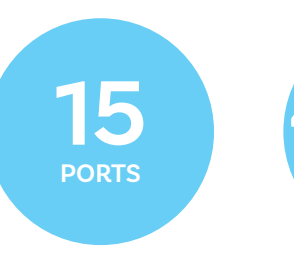

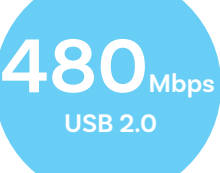

The PowerPad15S has been designed primarily for desktop use, being highly compact and quiet. It provides 10 Watts of charging power to each of its 15 USB2.0 ports, allowing mobile devices to be charged quickly, safely and reliably. All ports can be controlled using Cambrionix software to allow charging and/or data transfer while monitoring important port and device information.

The PowerPad15S can charge attached USB devices without using a local computer and our intelligent charging algorithm allows almost any device to be charged at its optimum rate (up to 2.1A per port). The firmware can be up-dated to allow new charging profiles to be added, ensuring the PowerPad15S can charge the latest devices.

The PowerPad15S is supplied with an external power supply to minimize its desktop footprint. It is ready to charge out-of-the-box and to sync devices when attached to a host computer.

When a local (host) computer is attached, the host can control operation of the ports using freely available software. Devices can be charged,

**10 Watts (2.1 A) per port**

**SW Control & Monitoring**

synchronised and monitored through Cambrionix's LiveViewer App, the Application Programming Interface (API) or Command Line Instructions. Cambrionix's free monitoring and control software can be downloaded from our website (**https://cambrionix.com**).

The PowerPad15S is fully compliant with High Speed USB2.0, allowing data transfer at up to 480Mbps when connected to a local computer. Multiple PowerPad15S can be connected to a single host computer to allow up to 85 USB2.0-compliant devices to be charged and synced simultaneously.

#### What's included

These items are required to use your PowerPad15S and are included in the box:

- **The PowerPad15S unit (see Figure 1 below)**
- **A 180W Power Supply Unit (PSU)**
- **A mains cable appropriate for the country of use**

Optional High-Speed Type-A to Type-A USB2.0 cables are available to purchase separately.

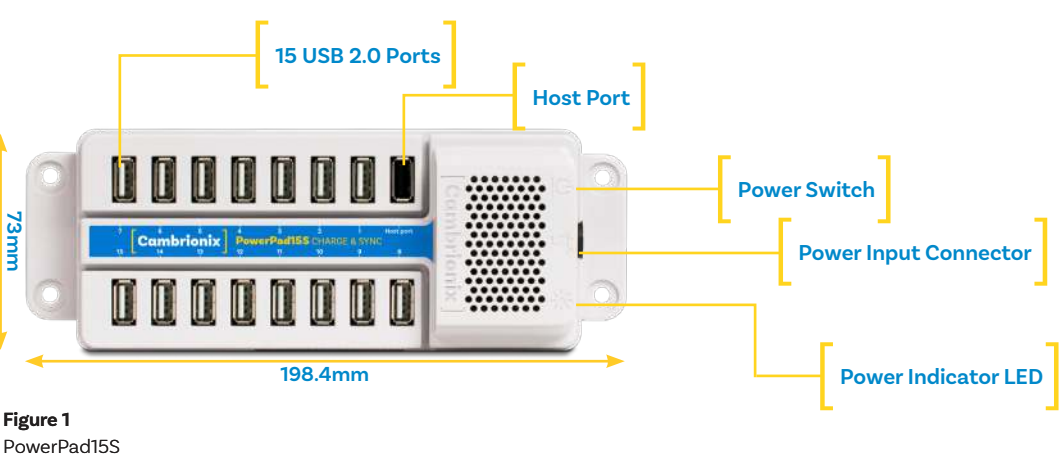

connections

# 2 Getting Started

#### 2.1 Registration

You may register you and your product at **https://cambrionix.com** to download LiveViewer, our API and firmware updates.

#### 2.2 Connecting to the mains

Connect the Power Supply Unit (PSU) to the PowerPad15S using the 4-pin DIN plug.

Connect the mains cable to the PSU. Making sure you adhere to local safety regulations, connect the mains cable to the 100 – 250 Vac mains power outlet and switch the PowerPad15S on using the small power switch located adjacent to the power input connector on the PowerPad15S. When the device is switched on, a red LED will be illuminated. The PowerPad15S is now ready to charge attached devices.

# 3 Charging without connecting to a host computer

When the PowerPad15S is switched on and is not connected to a local host computer it is automatically configured to charge devices using its intelligent charging algorithm. Simply connect the devices to be charged to any of the available 15 ports (not the Host Port) using USB3.0-compliant cables.

Once the devices are connected, the algorithm will detect the highest charge rate allowable for each attached device. Charging at the optimum rate (up to 2.1Amps) specified by the manufacturer will commence once profiling is complete. Depending on the state of charge of the device attached, this may take tens of seconds.

## 4 Using when connected to a host computer

#### 4.1 Charging

When the PowerPad15S Host Port is connected to a local computer, the PowerPad15S defaults to Sync mode and charge currents are determined according to USB Implementers Forum (USB-IF) High Speed USB2.0 specifications. If the attached device complies with USB-IF Battery Charging specification BC1.2 and supports Charging Downstream Port (CDP), the PowerPad15S can provide high-speed charging at up to 1.5 A. If the connected device does not comply with BC1.2, the charge current will be limited to 500 mA in compliance with USB specifications.

If higher charge rates are required to sync Apple products (only), Cambrionix's ChaSync+ programme allows up to 2.1A to be provided. This programme can be downloaded from

**https://cambrionix.com**. Before ChaSync+ can provide 2.1A the NVRAM settings of the PowerPad15S must be changed.

Please contact support@cambrionix.com for information and advice on how to do this.

#### 4.2 Data Transfer

If you wish to transfer data, change applications, restore or update your mobile device, a data connection to a local host computer is required. The PowerPad15S works independently to the Operating System (OS) and data transfer can be performed to all common mobile operating systems, such as iOS, Android, Chromebook and Microsoft. In order to transfer data, connect the host port to your local (host) computer using a Type-A to Type-A USB2.0 (or higher) compliant cable. Any devices connected to the PowerPad15S will now appear as if they were connected to the host computer's USB port. The PowerPad15S is fully compliant with High Speed USB2.0 and supports data transfer at speeds up to 480Mbps. The red power LED may flicker when the PowerPad15S is syncing to indicate internal processor activity.

You can now use the programme of your choice to transfer data to and from your device. If the attached device has a BC1.2 compliant CDP port, the device can draw up to 1.5A while transferring data.

#### 4.3 Scalability –

#### Syncing more than 15 devices

If you wish to synchronise more than 15 devices, multiple PowerPad15S can be connected together (either in a star topology or daisy-chained) to allow more devices to be managed from a single host computer simultaneously.

Each PowerPad15S needs to be connected to mains power individually and the first PowerPad15S in the chain should be connected to the local computer through the PowerPad15S' host port.

Five additional PowerPad15S can be attached to the downstream USB ports of the first PowerPad15S by their host ports as shown in the graphic across.

This star topology allows you to connect up to 85 devices for charging and syncing from a single computer.

Alternatively, a simpler daisy-chain arrangement can be used for connecting five PowerPad15S hubs, allowing 71 devices to be managed from a single host computer.

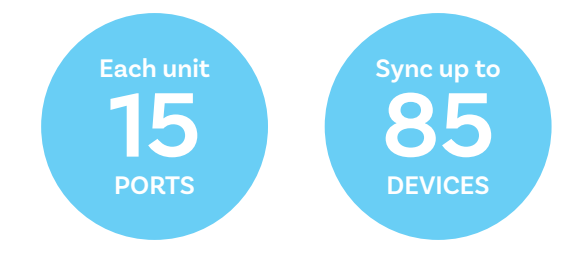

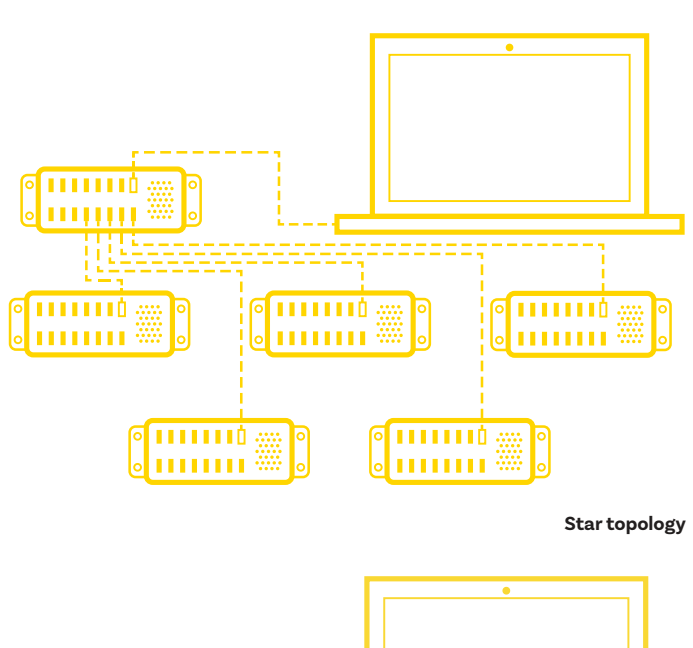

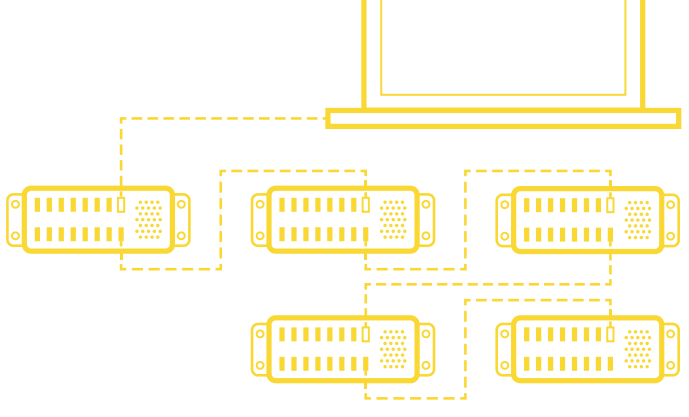

**Daisy-chain**

# 5 Manage Ports & Devices using Cambrionix Software

#### More productivity, saving you time.

Cambrionix provides three interfaces by which the PowerPad15S can be monitored and managed:

- **LiveViewer**
- **Cambrionix API**
- **Command Line Instructions**

#### 5.1 LiveViewer

LiveViewer is an App that can be downloaded from **https://hub.cambrionix.com**. Once downloaded and installed on the host computer, LiveViewer allows you to switch the ports on and off, set the port to charge only, or to sync mode.

LiveViewer's home page shows the following information about all the ports:

- **Status (attached/disconnected)**
- **Mode (Charge/Sync/Off)**
- **Profile (Charging profile)**
- **Duration (how long the device has been attached)**
- **End time (time the battery reaches a threshold (full) level**
- **Current (instantaneous charge current in mA)**
- **Energy (present energy rate in Wh)**

Tick boxes adjacent to each port symbol allow that port mode to be changed. When the port is in Sync mode, only instantaneous current can be monitored through LiveViewer. When the port is in Charge mode, the charge profile, instantaneous current, energy rate, duration of charge and end time are displayed.

In addition to individual port information and control, LiveViewer displays the PowerPad15S rail voltages, time since switched on, total instantaneous current and power, and temperature.

Full instructions on LiveViewer are available on our website.

#### 5.2 Command Line Instructions (CLI)

Command Line Instructions can also be used to control and monitor the functions of the PowerPad15S and attached devices over a VCP (Virtual COM Port). In order to use the command line interface a serial terminal emulator must be installed on the host computer.

Examples include Serial, ZTerm, PuTTy, and Minicom. Once you have installed your preferred terminal emulator, please connect to the device COM port using 115,200 baud, 8 data bits, No Parity, 1 Stop Bit. Once you get a command prompt, type "help" for a list of commands. An example selection is shown below, with more commands available on our website.

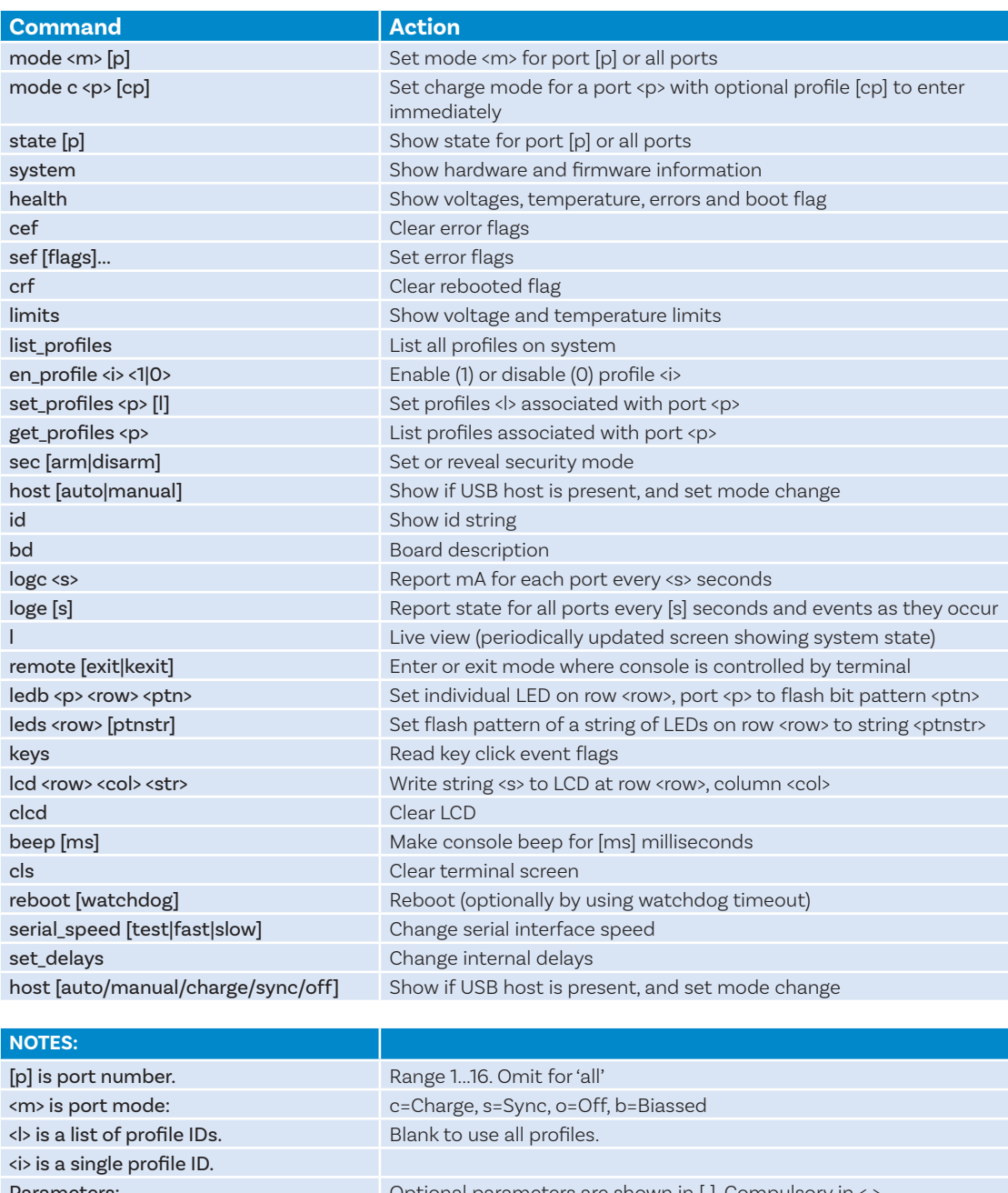

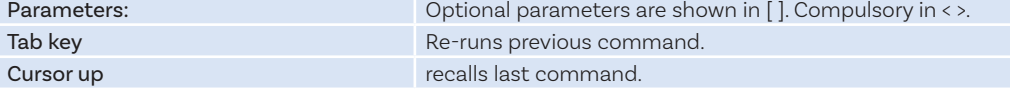

Typing "l" will give equivalent information to LiveViewer and, using the command "logc X", will output the data to the terminal window every "X" seconds, which can then be copied into another file if required. To return to the prompt at any time, please type "q". For further advice and information on using CLI, please visit our website.

Tab key

#### 5.3 Cambrionix API

Cambrionix API allows you to monitor and control each port in more detail and to integrate these functions into your own workflow processes. The API comprises a daemon that can be downloaded from **https://hub.cambrionix.com** and installed on the host machine. Port information and control can be provided through the API using JavaScript

Object Notation (JSON) Remote Procedure Calls (RPC) over TCP. JSON-RPC calls send a request to the API to "Get" port, device or PowerPad15S information, or "Set" port functions (such as mode). A library of sample Python code can be obtained from our website to help you integrate many of these functions into your process workflow alongside the full User Guide.

## 6 Advanced Usage

#### 6.1 Updating the PowerPad15S firmware

From time to time Cambrionix updates the PowerPad15S firmware to ensure the device incorporates the latest features. In order to update the firmware on your PowerPad15S, please download the Cambrionix Updater and latest firmware file version appropriate for your host computer Operating System from **https://hub.cambrionix.com**.

Please follow these instructions to ensure your PowerPad15S has the latest version of the firmware installed.

#### 6.1.1 Update procedure for MacOS

Locate and double-click the Cambrionix Updater application file (which has a .dmg file extension) downloaded from our website, then follow the instructions in 61.3 below:

#### 6.1.2 Update procedure for Windows

Locate and double-click the Cambrionix Updater application file (which has a .zip file extension) downloaded from our website. Right-click the .zip file and choose 'Open with 'Windows Explorer' to show the contents of the compressed file. Double-click the .exe file within the

compressed file to run the application and follow the below instructions:

#### 6.1.3 Running Updater Instructions

MacOS: Double-click the Cambrionix Updater file and drag into your applications folder.

Windows: Double-click the Cambrionix Updater.

This will open the Cambrionix Updater window.

Click 'Scan' to list the Cambrionix products connected to your computer.

Click 'File…' to open a Finder/Explore window to allow you to navigate to and select the firmware file (which has a .enfir extension) previously downloaded.

The Cambrionix Updater window will now show one or more Cambrionix products as well as the firmware file selected to update the product(s). Please ensure each Update box is ticked for all products requiring updates.

Press 'Go' once all the products to update have been selected.

Please Note: The 'Reboot' checkbox should remain checked. This will reboot the Cambrionix product once the programming is successful.

# 7 Specifications

#### PowerPad15S

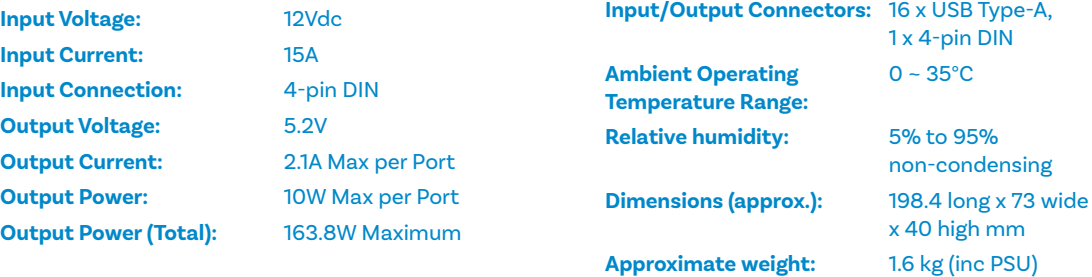

#### Power Supply

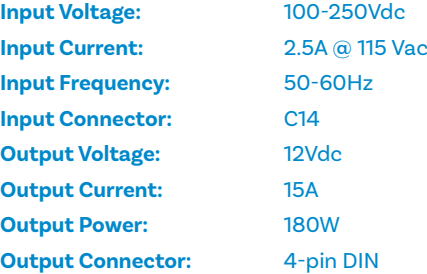

# 8 Certifications

- **Independently safety tested by the Underwriters Laboratory (UL) under file #E346549**
- **CE Tested and marked**
- **CB Certificate**
- **FCC Part 15 Tested and marked**
- **RoHS Compliant**
- **China CCC certification**
- **Japanese PSE certification (pending)**
- **Complies with the latest EN60950 safety requirements for ITE**
- **Housed within a UL94-V0 specification fire enclosure**

# 9 Safety Guidelines and Precautions

## Please read and understand these guidelines prior to installation or use.

The PowerPad15S has ESD, over-voltage, overcurrent

and over-temperature protection. However, to use the equipment safely you should follow all local regulations relating to the use of electrical equipment and note that:

- **Failure to install and operate the equipment in accordance with all local and these safety guidelines may result in unit failure, electrical shock and personal injury.**
- **The plug on the power cord is considered the "disconnect device" and consequently the mains outlet should be located near the hub, easily accessible in case the power supply needs to be isolated from the mains power.**
- **If there is a liquid spillage over a ventilation slot, external data/power connector or product aperture, remove power from the unit without contacting the liquid immediately.**

### Important Electrical and Safety Messages

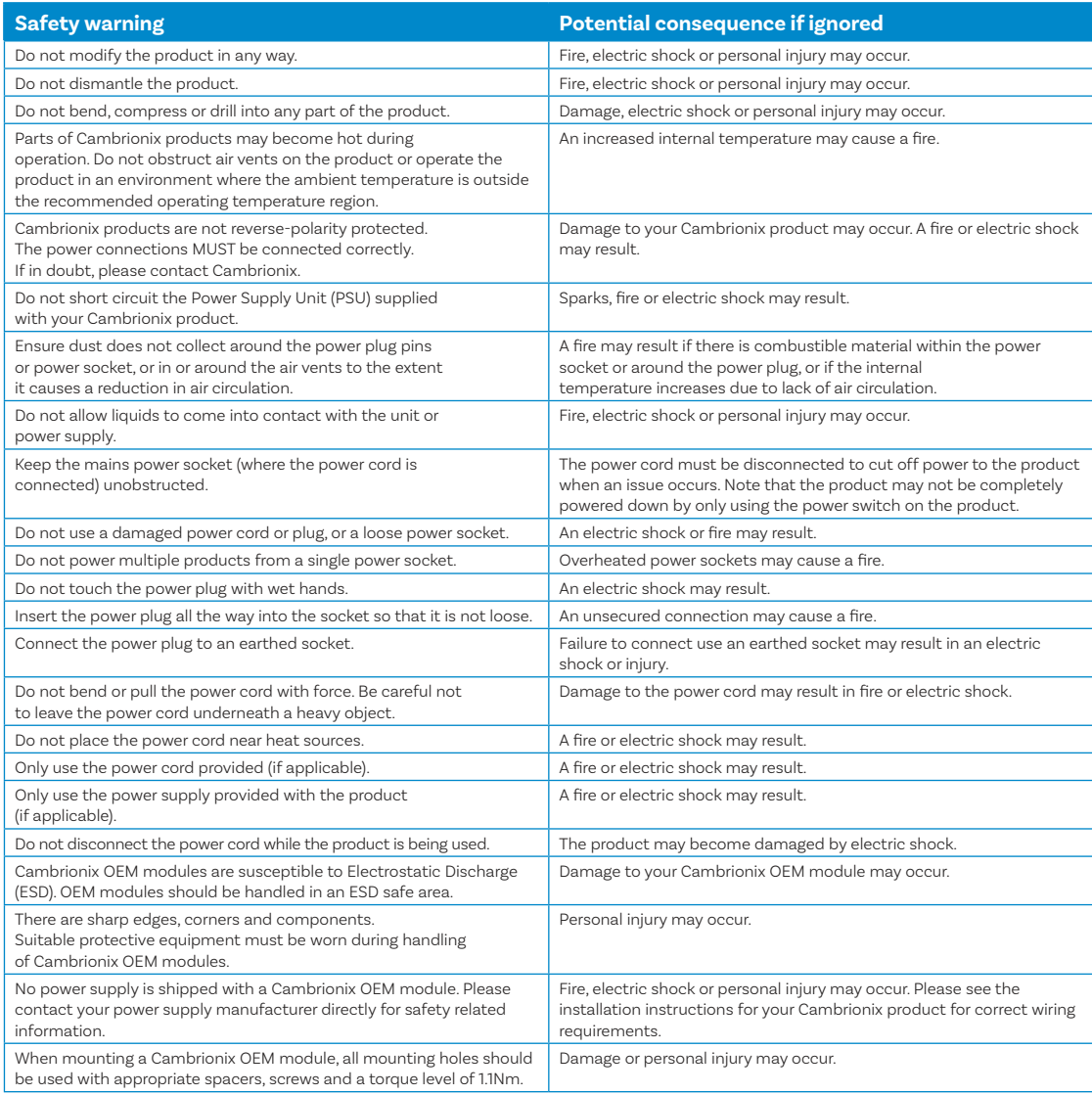

**This product can expose you to chemicals, including Nickel, which is known to the State of California to cause cancer or birth defects or other reproductive harm. For more information, go to www.p65Warnings.ca.gov** 

**If in any doubt about how to correctly operate or maintain your Cambrionix system product or OEM module, or if any part of this safety document is unclear or confusing, please do not use your product and contact Cambrionix before proceeding further.**

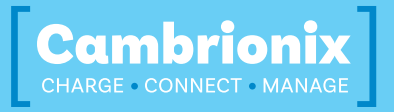

**Cambrionix Ltd**  St Johns Innovation Centre Cowley Road Cambridge CB4 0WS United Kingdom

**T +44 (0) 1223 755 520** 

**E enquiries@cambrionix.com** 

**W www.cambrionix.com**